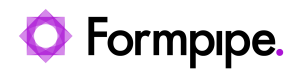

[Knowledgebase](https://support.formpipe.com/kb) > [Lasernet FO Connector](https://support.formpipe.com/kb/lasernet-fo-connector) > [Lasernet FO Connector FAQs](https://support.formpipe.com/kb/lasernet-fo-connector-faqs) > [Lasernet](https://support.formpipe.com/kb/articles/lasernet-module-is-not-visible) [Module Is not Visible](https://support.formpipe.com/kb/articles/lasernet-module-is-not-visible)

Lasernet Module Is not Visible

Alice Petruzzella - 2024-07-02 - [Comments \(0\)](#page--1-0) - [Lasernet FO Connector FAQs](https://support.formpipe.com/kb/lasernet-fo-connector-faqs)

## Lasernet for Dynamics 365

## **Issue**

After installing Lasernet Connector 6.21, the Lasernet module might not be visible in the Navigation pane if you have either a new installation or a new legal entity to set up.

This occurs if no valid license key has been entered.

## **Solutions**

To solve this issue, implement either of these solutions:

Add **&mi=LACParameters** at the end of the URL. For example: <https://environmentdevaos.axcloud.dynamics.com/?cmp=usp2>**[&mi=LACPara](https://peappud3c07cd4bd24aa14devaos.axcloud.dynamics.com/?cmp=usp2) [meters](https://peappud3c07cd4bd24aa14devaos.axcloud.dynamics.com/?cmp=usp2)**

or

Search for **Parameters** (**Lasernet** > **Setup**) and enter a valid **License code**.

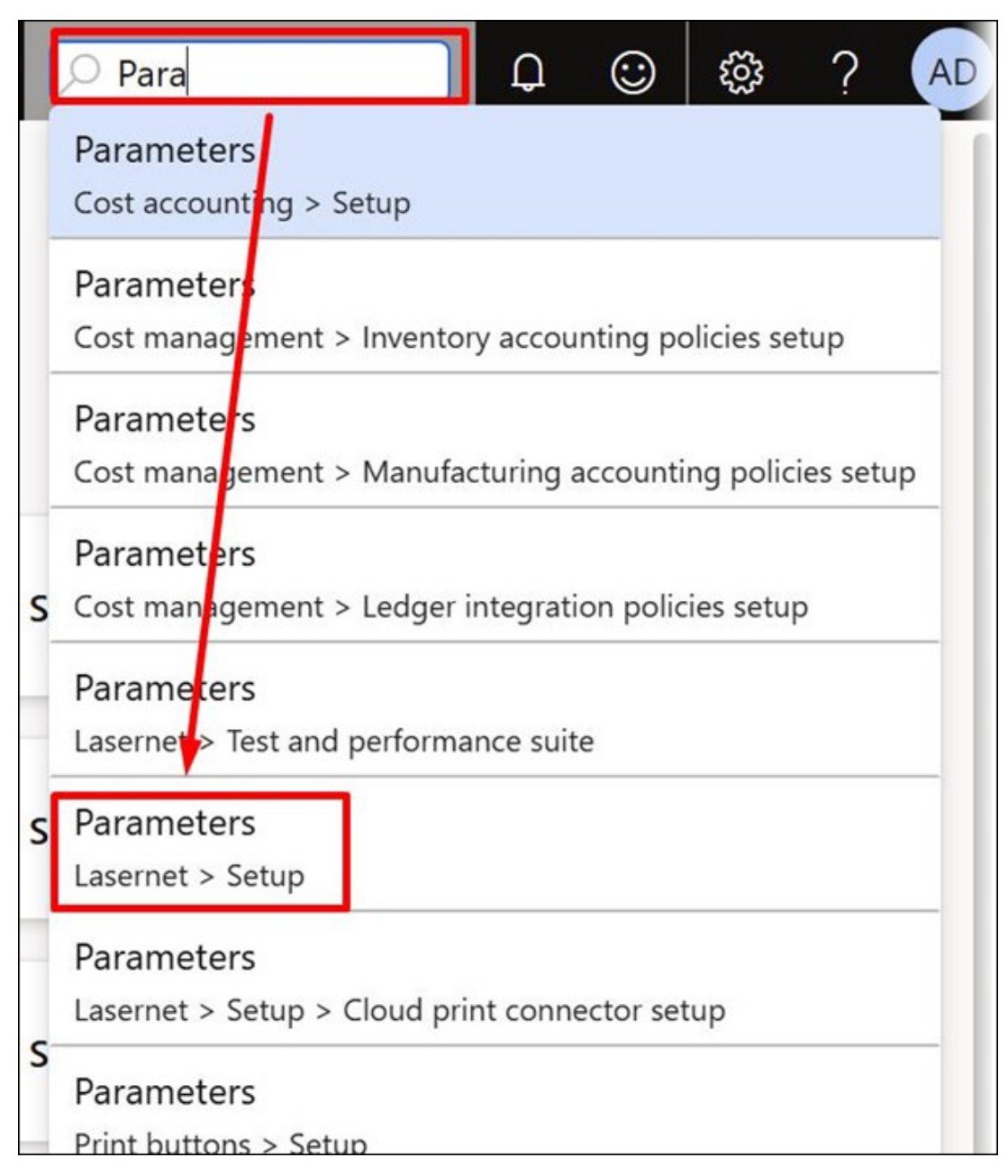

Either approach opens the **Lasernet parameters** page, where a valid **License code** is required.

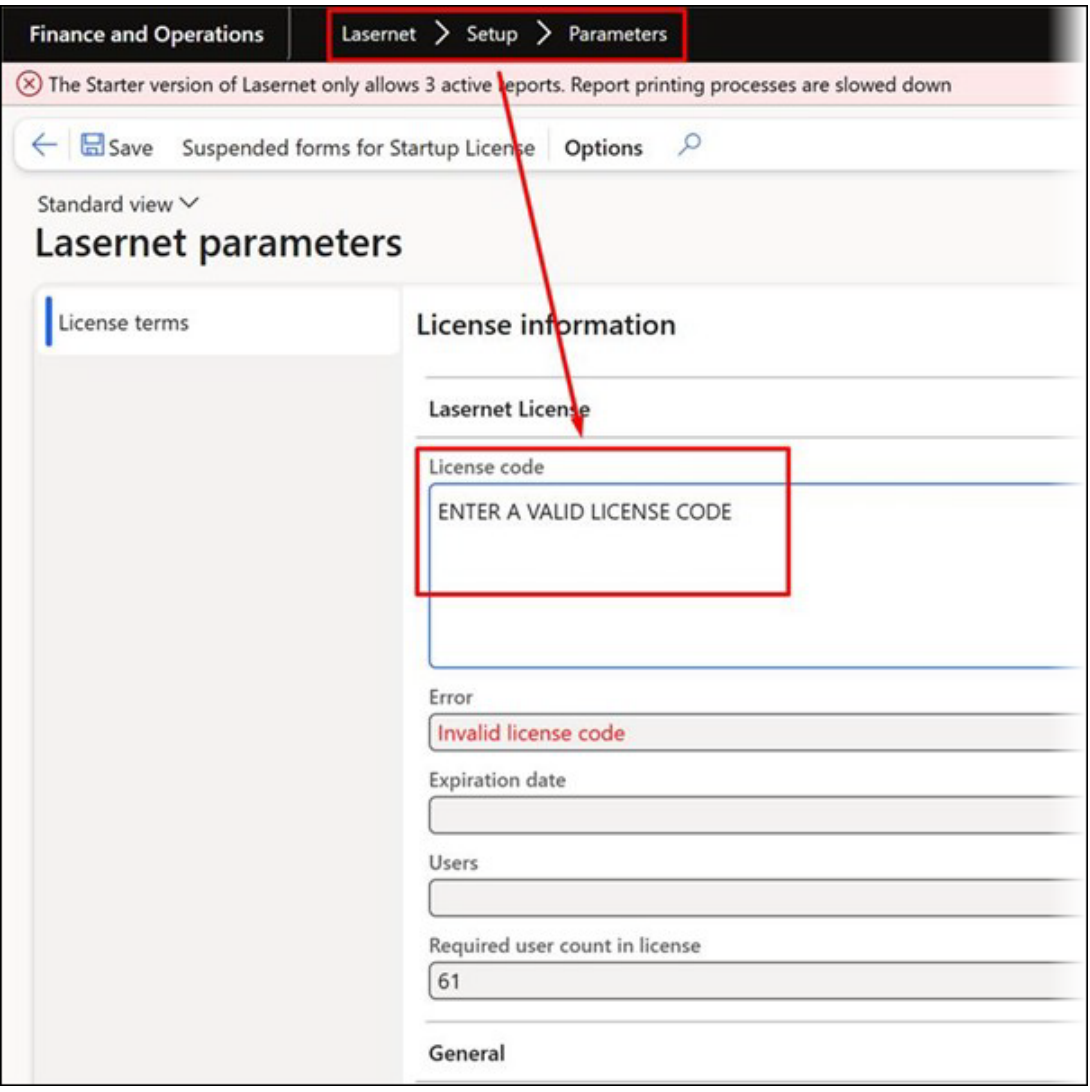